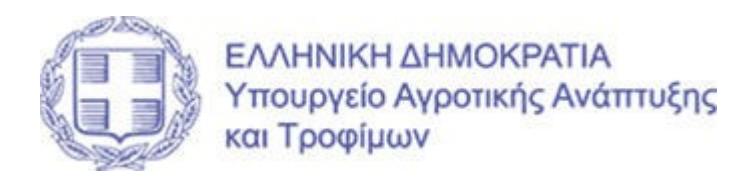

# ΕΓΧΕΙΡΙΔΙΟ ΧΡΗΣΗΣ

# ΑΙΤΗΣΗΣ ΕΝΟΙΚΙΑΣΗΣ ΔΗΜΟΣΙΑΣ ΓΕΩΡΓΙΚΗΣ ΓΗΣ

Διαδικτυακή πλατφόρμα εξυπηρέτησης ενδιαφερομένων αναφορικά με την ενοικίαση δημόσιας γεωργικής γης

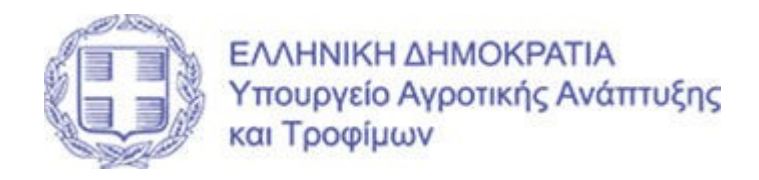

# ΠΙΝΑΚΑΣ ΠΕΡΙΕΧΟΜΕΝΩΝ

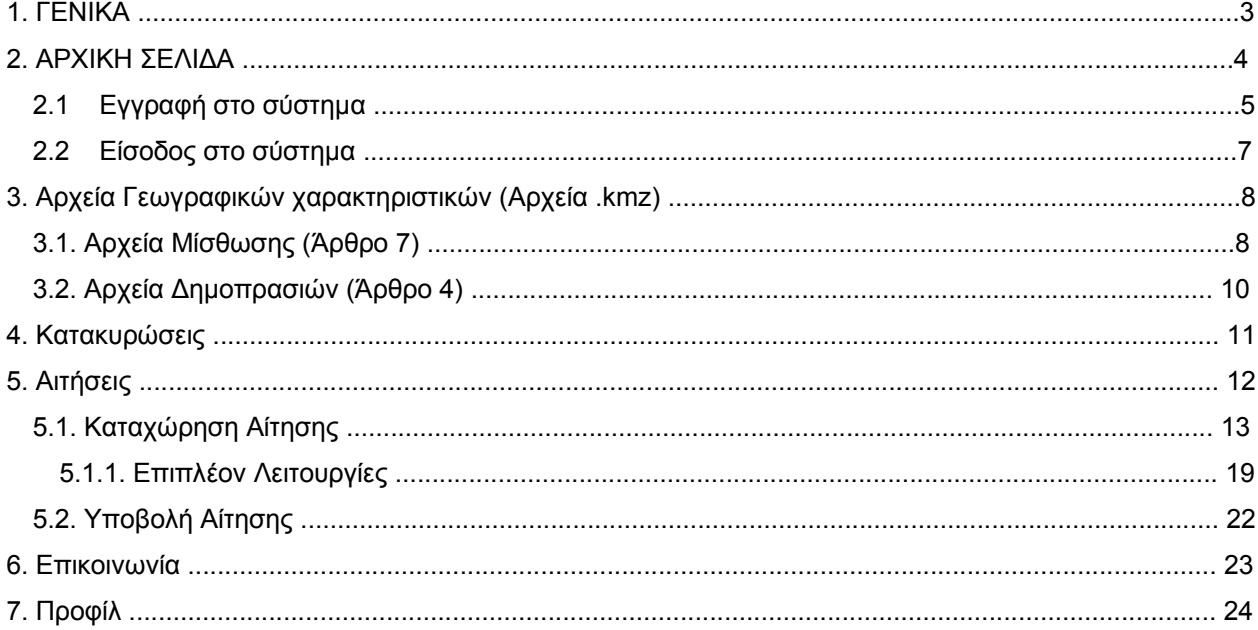

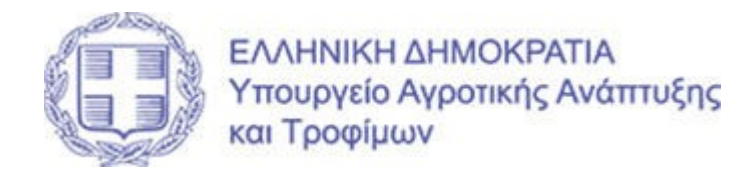

#### 1. ΓΕΝΙΚΑ

Η εφαρμογή στοχεύει στην διασφάλιση της αξιοκρατίας και της διαφάνειας και στην άμεση εξυπηρέτηση των ενδιαφερομένων αναφορικά με την ενοικίαση δημόσιας γεωργικής γης. Οι ενδιαφερόμενοι, με χρήση των κατάλληλων επιλογών, μπορούν να εισάγουν τα στοιχεία τους και να βλέπουν τα μόρια τους αλλά και τα διαθέσιμα αγροτεμάχια στην περιοχή που ενδιαφέρονται.

Η γη θα διανεμηθεί σε ανέργους, νέους αγρότες, πτυχιούχους γεωτεχνικής σχολής (ΑΕΙ ή ΑΤΕΙ) ημεδαπής ή αλλοδαπής και επαγγελματίες αγρότες με αντίτιμο 5 ευρώ το στρέμμα ανά καλλιεργητική περίοδο.

Προβλέπεται συγκεκριμένη μοριοδότηση, σύμφωνα με την οποία όσο λιγότερα στρέμματα διαθέτει σήμερα ο αγρότης, τόσο περισσότερα μόρια θα αποκτά, ενώ προτεραιότητα δίνεται στην καλλιέργεια αγροτικών προϊόντων – τροφίμων που περιλαμβάνονται στο «καλάθι» της οικείας περιφέρειας, με βάση το στρατηγικό σχέδιο που εκπονείται.

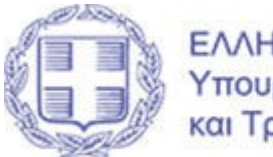

## 2. ΑΡΧΙΚΗ ΣΕΛΙΔΑ

Στην κεντρική σελίδα του συστήματος (θεωρούμε οθόνη 1) εντοπίζεται:

- 1. μια συνοπτική περιγραφή του συστήματος,
- 2. το νομοθετικό πλαίσιο
- 3. το παρόν εγχειρίδιο χρήσης,
- 4. δύο επιλογές του χρήστη και
	- «Εγγραφή στο σύστημα» και
	- «Είσοδος στο σύστημα»

Σε περίπτωση που ο χρήστης μεταβαίνει για πρώτη φορά στο σύστημα, θα πρέπει να πατήσει το κουμπί «Εγγραφή στο σύστημα» ώστε να συμπληρωθούν οι απαραίτητες πληροφορίες για την εγγραφή του, ενώ σε περίπτωση που ο χρήστης έχει ήδη υλοποιήσει εγγραφή και έχει αποκτήσει λογαριασμό, τότε μπορεί να πατήσει το κουμπί «Είσοδος στο σύστημα».

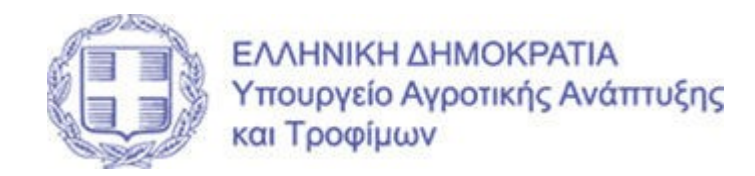

# 2.1 Εγγραφή στο σύστημα

 Στην οθόνη 02 «Εγγραφή στο σύστημα», ο χρήστης καλείται να εισάγει τα εξής απαραίτητα στοιχεία για την εγγραφή του στο σύστημα (βλέπε οθόνη 02) :

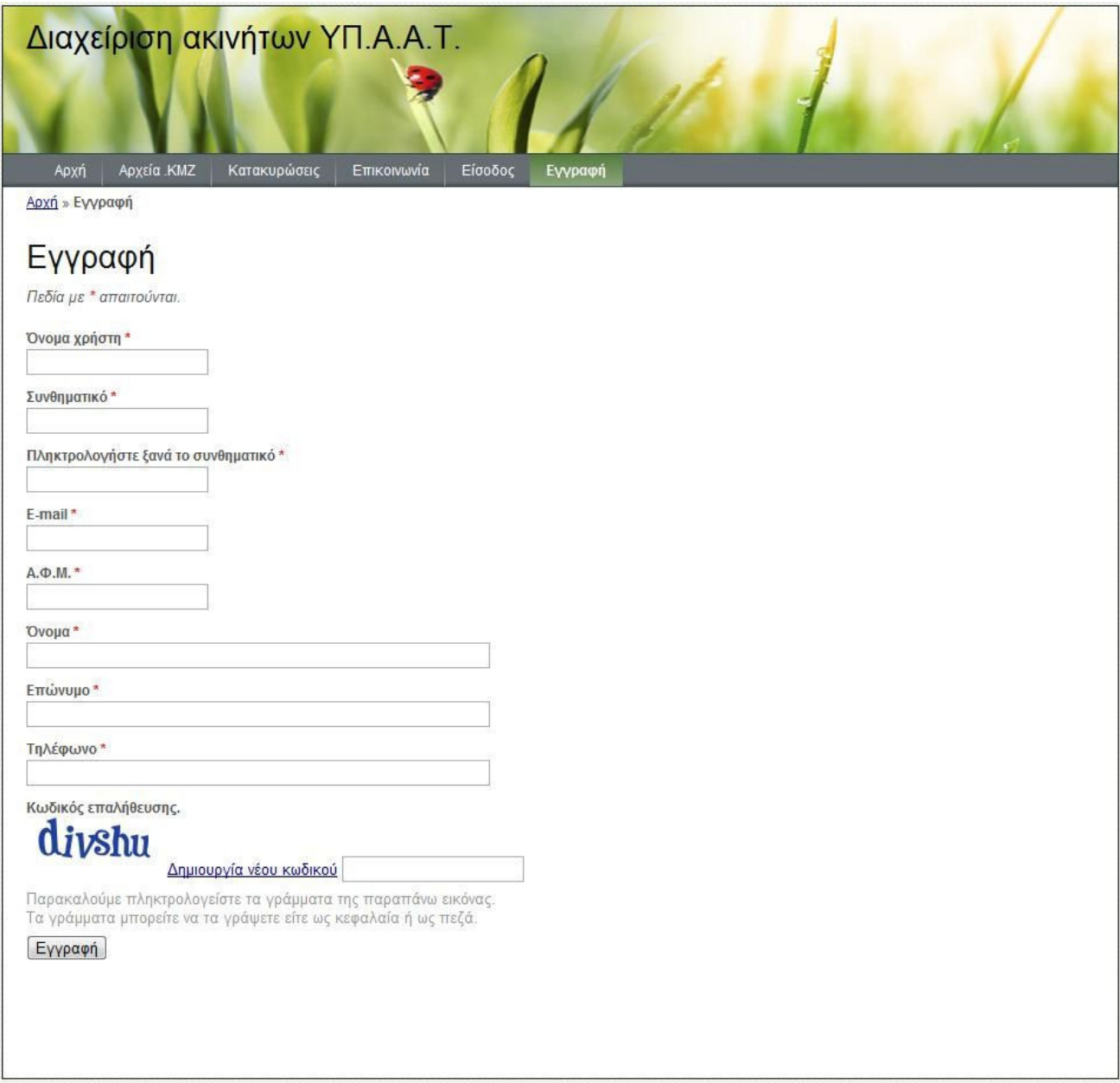

(Οθόνη 02 – Εγγραφή στο σύστημα)

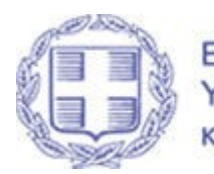

- 1. «Όνομα χρήστη» πληκτρολογείται ένα επιθυμητό όνομα από τον χρήστη για μελλοντική πρόσβαση στην εφαρμογή,
- 2. «Συνθηματικό» πληκτρολογείται ένας συνδυασμός τουλάχιστον 8 χαρακτήρων από τον ίδιο τον χρήστη , ο οποίος στη συνέχεια θα χρησιμοποιείται ως κωδικός πρόσβασης για την είσοδο του στο σύστημα,

ΣΗΜΕΙΩΣΗ ο κωδικός πρέπει να αποτελείται από τουλάχιστον ένα κεφαλαίο γράμμα, 1 πεζό γράμμα ,1 αριθμό και ένα χαρακτήρα (π.χ. ! ή , ή \* ή % ή .)

- 3. «Επιβεβαίωση Συνθηματικού» πληκτρολογείται για επιβεβαίωση της ορθότητας για δεύτερη φορά το συνθηματικό που έχει ορίσει ο χρήστης στο προηγούμενο πεδίο
- 4. «Email» πληκτρολογείται το email του ενδιαφερόμενου , το οποίο πρέπει να είναι ενεργό γιατί:
	- Μπορεί να χρησιμοποιηθεί μελλοντικά για επικοινωνία του φορέα με τον ενδιαφερόμενο
		- Είναι απαραίτητο στοιχείο για την αλλαγή συνθηματικού από τον χρήστη σε περίπτωση απώλειας του.
- 5. «ΑΦΜ» πληκτρολογείται ο αριθμός φορολογικού Μητρώου του ενδιαφερόμενου
- 6. «Όνομα» πληκτρολογείται το όνομα του ενδιαφερόμενου
- 7. «Επώνυμο» πληκτρολογείται το επώνυμο του ενδιαφερόμενου
- 8. «Τηλέφωνο» πληκτρολογείται ένα τηλέφωνο επικοινωνίας του ενδιαφερόμενου
- 9. «Δημιουργία νέου κωδικού » πληκτρολογείται ο συνδυασμός των χαρακτήρων που εμφανίζονται στο πλαίσιο με τίτλο «Κωδικός Επαλήθευσης»

Π.χ.

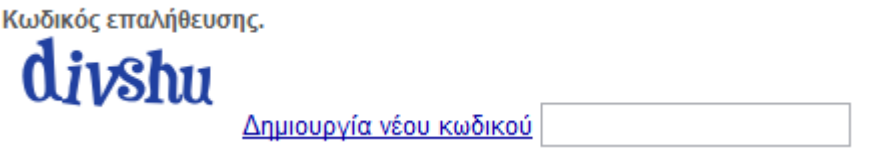

Όταν έχει ολοκληρωθεί η διαδικασία συμπλήρωσης των προαναφερόμενων πεδίων ο χρήστης θα πρέπει να πιέσει το κουμπί «ΕΓΓΡΑΦΗ»

Κατά την «ΕΓΓΡΑΦΗ» πραγματοποιούνται από το σύστημα μια σειρά ελέγχων για την ορθή συμπλήρωση των πεδίων και σε περίπτωση προβλήματος δεν ολοκληρώνεται η ΕΓΓΡΑΦΗ και εμφανίζεται κατάλληλο μήνυμα που προειδοποιεί τον χρήστη για την απαραίτητη αλλαγή της πληροφορίας .

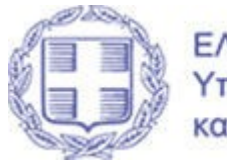

#### 2.2 Είσοδος στο σύστημα

Στην οθόνη 03 «Είσοδος στο σύστημα», ο χρήστης καλείται να εισάγει τα εξής απαραίτητα στοιχεία για την είσοδο του στο σύστημα:

- 1. «Όνομα χρήστη ή email» πληκτρολογείται το όνομα χρήστη ή εναλλακτικά ο λογαριασμός email που χρησιμοποίησε ο χρήστης κατά την εγγραφή του
- 2. «Συνθηματικό» πληκτρολογείται που δόθηκε από τον χρήστη κατά την εγγραφή του στο σ΄συστημα
- 3. «Θυμήσου με την επόμενη φορά» αν επιλεχθεί τότε τα ανωτέρω στοιχεία θα κρατηθούν στην οθόνη κατά την επόμενη είσοδο του χρήστη στο σύστημα (σε περίπτωση που υποστηρίζεται από τον περιηγητή – browser)

Μετά την συμπλήρωση των ανωτέρω στοιχείων , ο χρήστης θα πρέπει να πατήσει το κουμπί «Είσοδος»

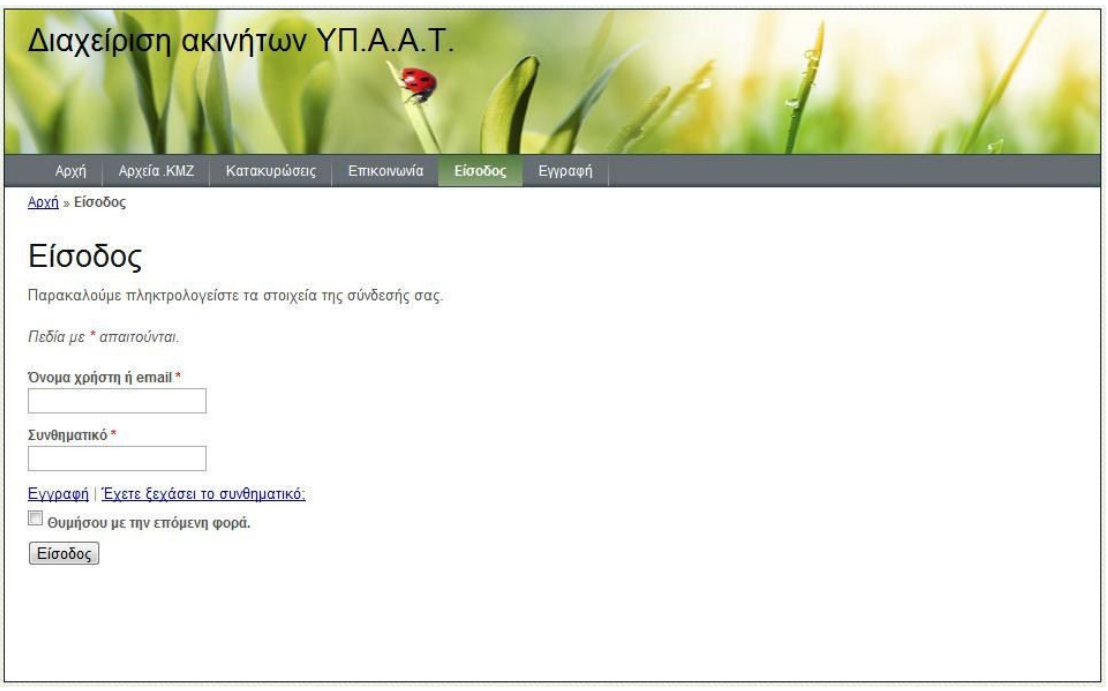

(Οθόνη 03 – Είσοδος στο σύστημα)

Μετά την επιτυχή είσοδο του χρήστη στην εφαρμογή , εμφανίζονται στο μενού και οι επιλογές «Αιτήσεις» και «Προφίλ» , οι οποίες αναλύονται σε επόμενα κεφάλαια.

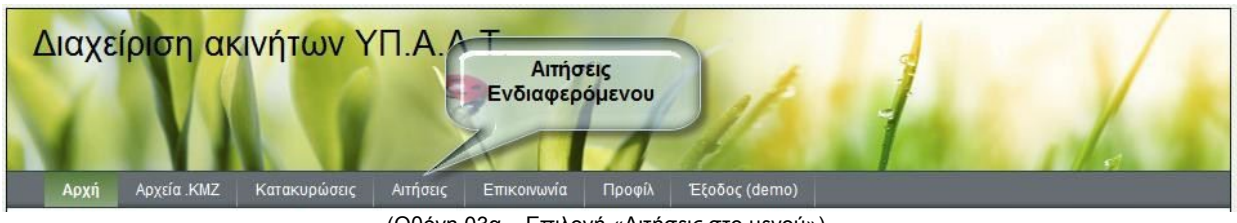

(Οθόνη 03α – Επιλογή «Αιτήσεις στο μενού»)

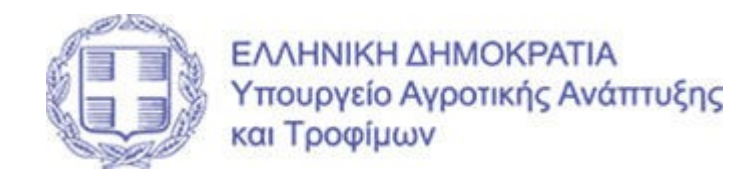

#### 3. Αρχεία Γεωγραφικών χαρακτηριστικών (Αρχεία .kmz)

#### 3.1. Αρχεία Μίσθωσης (Άρθρο 7)

Στην οθόνη αυτή εμφανίζονται αρχεία με γεωγραφικά χαρακτηριστικά των προς ενοικίαση αγροτεμαχίων τα οποία μπορούν να αποθηκευτούν στον υπολογιστή σας προκειμένου να τα αξιοποιήσετε μέσω εφαρμογών περιήγηση εδάφους , όπως το Google Earth, το Google Maps και το Google Maps for mobile.

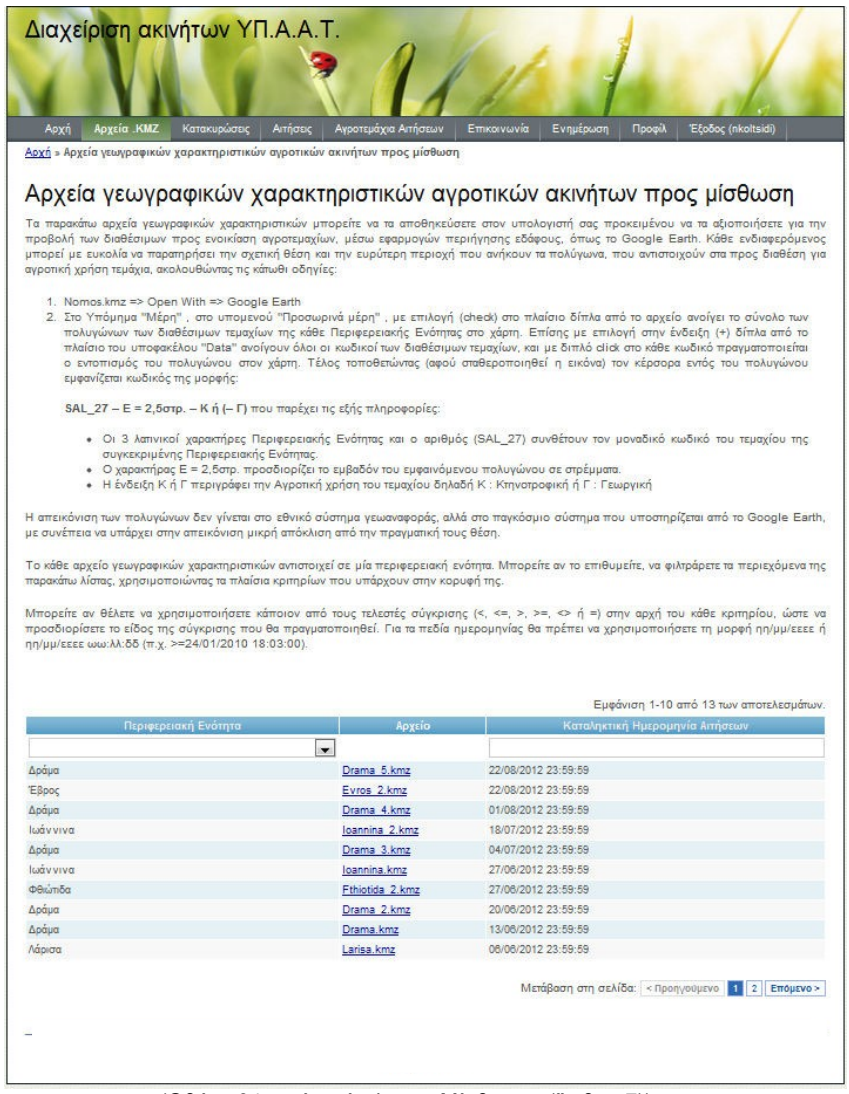

(Οθόνη 04α – Αρχεία .kmz – Μίσθωσης (Άρθρο 7))

Τα εν λόγω αρχεία είναι ανά Περιφερειακή ενότητα και τα αγροτεμάχια τα οποία περιλαμβάνουν παραμένουν διαθέσιμα προς συμπλήρωση σε αίτηση μέχρι την αντίστοιχη καταληκτική ημερομηνία που αναγράφεται δίπλα σε κάθε αρχείο.

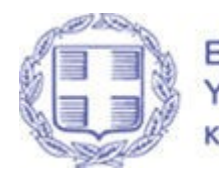

Το αρχείο .kmz κάθε Περιφερειακής Ενότητας είναι συμβατό με το Google Earth. Κάθε ενδιαφερόμενος μπορεί με ευκολία να παρατηρήσει την σχετική θέση και την ευρύτερη περιοχή που ανήκουν τα πολύγωνα, που αντιστοιχούν στα προς διαθέση για αγροτική χρήση τεμάχια, ακολουθώντας τις κάτωθι οδηγίες : NOMOS. kmz  $\rightarrow$  open with  $\rightarrow$  Google Earth

Στο Υπόμημα «Μέρη» , στο υπομενού «Προσωρινά μέρη» , με επιλογή (check) στο πλαίσιο δίπλα από το αρχείο ανοίγει το σύνολο των πολυγώνων των διαθέσιμων τεμαχίων της κάθε Περιφερειακής Ενότητας στο χάρτη. Επίσης με επιλογή στην ένδειξη (+) δίπλα από το πλαίσιο του υποφακέλου «Data» ανοίγουν όλοι οι κωδικοί των διαθέσιμων τεμαχίων, με διπλό click στο κάθε κωδικό πραγματοποιείται ο εντοπισμός του πολυγώνου στον χάρτη. Τέλος τοποθετώντας (αφού σταθεροποιηθεί η εικόνα) τον κέρσορα εντός του πολυγώνου εμφανίζεται κωδικός της μορφής :

# SAL\_27 – E = 2,5στρ. – Κ ή (– Γ)

που παρέχει τις εξής πληροφορίες :

- Οι 3 λατινικοί χαρακτήρες Περιφερειακής Ενότητας και ο αριθμός (SAL\_27) συνθέτουν τον μοναδικό κωδικό του τεμαχίου της συγκεκριμένης Περιφερειακής Ενότητας.
- Ο χαρακτήρας Ε = 2,5στρ. προσδιορίζει το εμβαδόν του εμφαινόμενου πολυγώνου σε στρέμματα.
- Η ένδειξη Κ ή Γ περιγράφει την Αγροτική χρήση του τεμαχίου δηλαδή Κ : Κτηνοτροφική ή Γ : Γεωργική

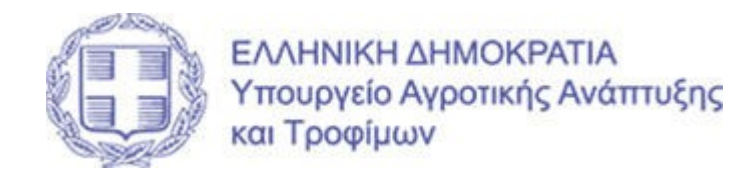

#### 3.2. Αρχεία Δημοπρασιών (Άρθρο 4)

Στην οθόνη αυτή εμφανίζονται αρχεία με γεωγραφικά χαρακτηριστικά των προς δημοπράτηση αγροτεμαχίων για δραστηριότητες του πρωτογενή τομέα, καθώς και επενδύσεις , τα οποία μπορούν να αποθηκευτούν στον υπολογιστή σας προκειμένου να τα αξιοποιήσετε μέσω εφαρμογών περιήγηση εδάφους , όπως το Google Earth, το Google Maps και το Google Maps for mobile.

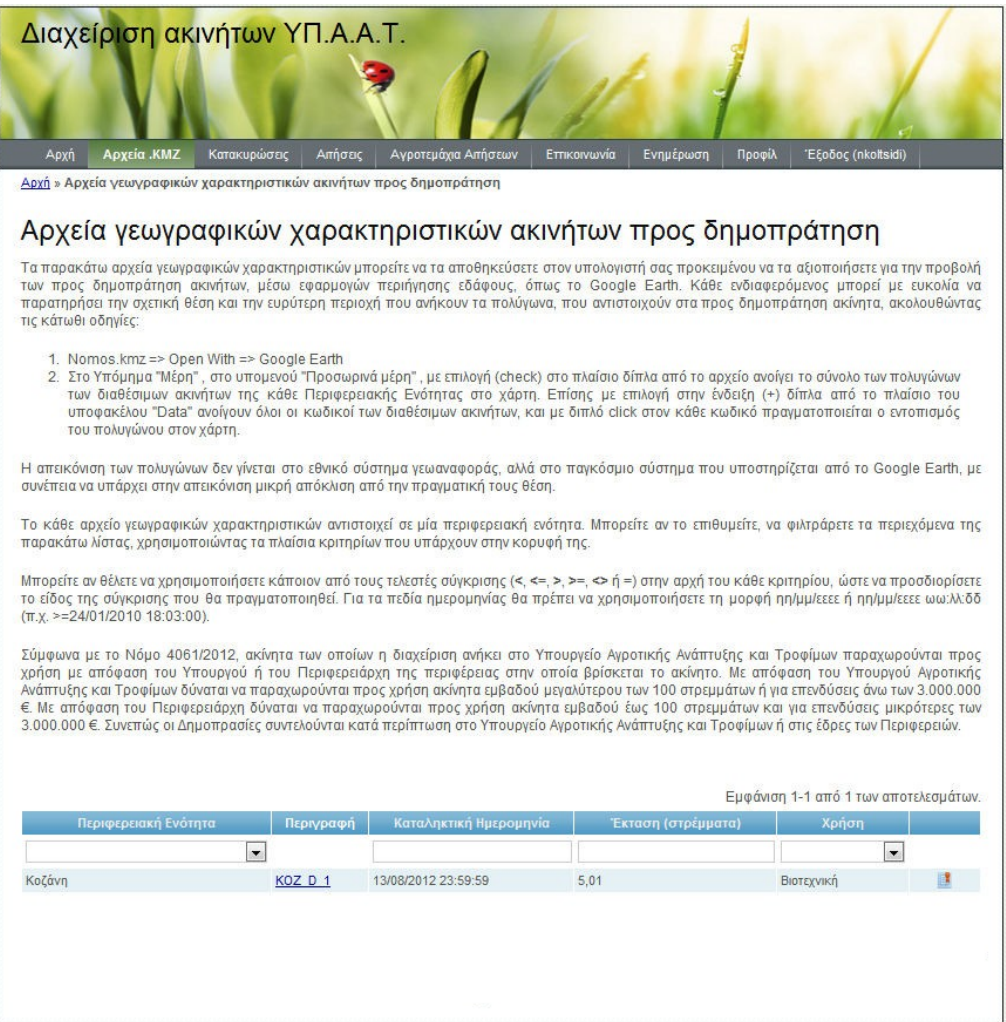

(Οθόνη 04β – Αρχεία .kmz – Δημοπρασιών (Άρθρο 12))

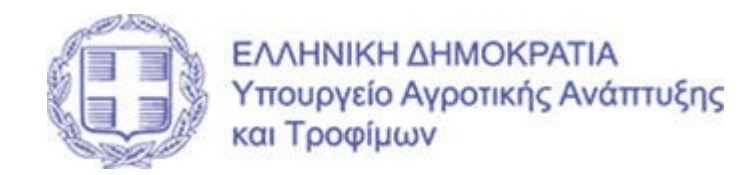

#### 4. Κατακυρώσεις

Στην οθόνη αυτή εμφανίζονται προς ενημέρωση των ενδιαφερόμενων , τα αγροτεμάχια για τα οποία έχει ολοκληρωθεί η διαδικασία διοικητικού ελέγχου από τις τριμελείς επιτροπές των περιφερειακών ενοτήτων και έχουν υπογραφεί οι αντίστοιχες συμβάσεις ενοικίασης μεταξύ των περιφερειών και των μισθωτών.

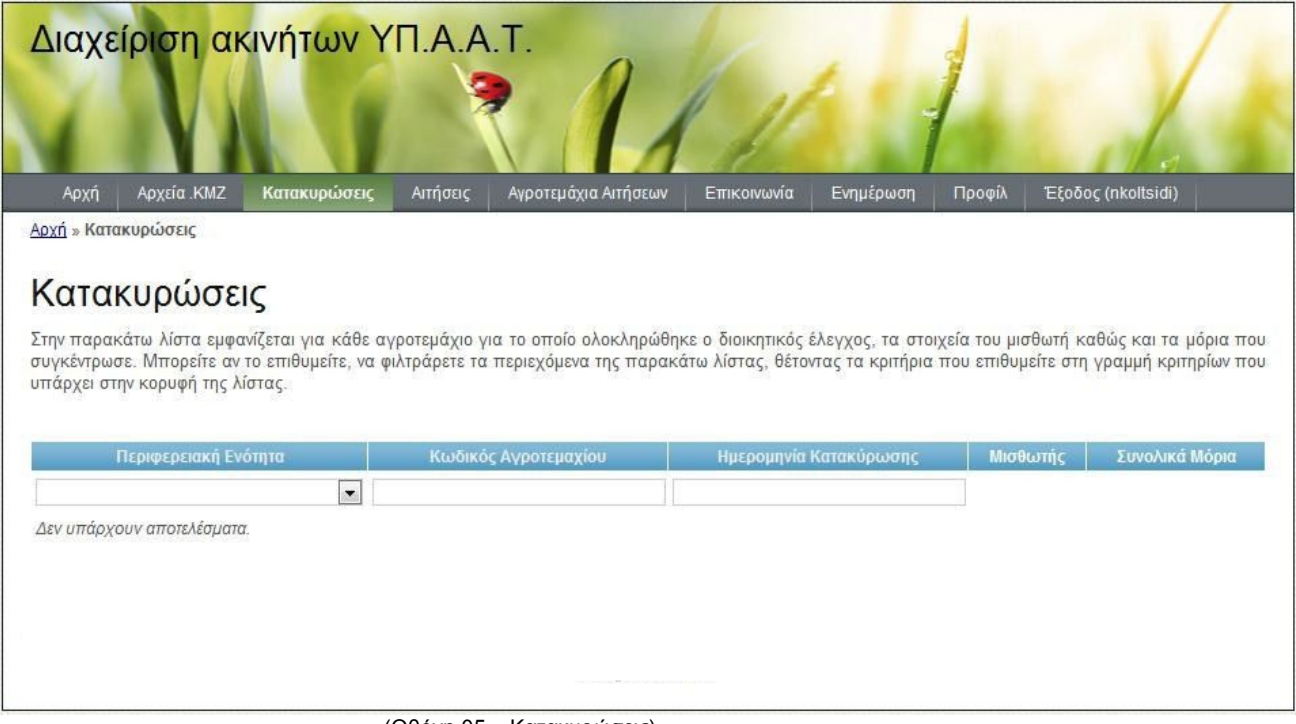

(Οθόνη 05 – Κατακυρώσεις)

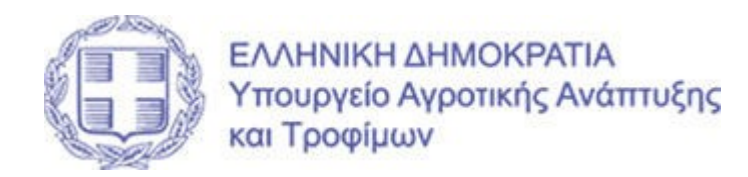

# 5. Αιτήσεις

Κατά την είσοδο του ο χρήστης στην παρακάτω οθόνη (βλ. οθ. 06) έχει την δυνατότητα να προχωρήσει σε:

- Καταχώρηση αίτησης του ή
- Στην διαχείριση των ήδη υποβληθέντων αιτήσεων του

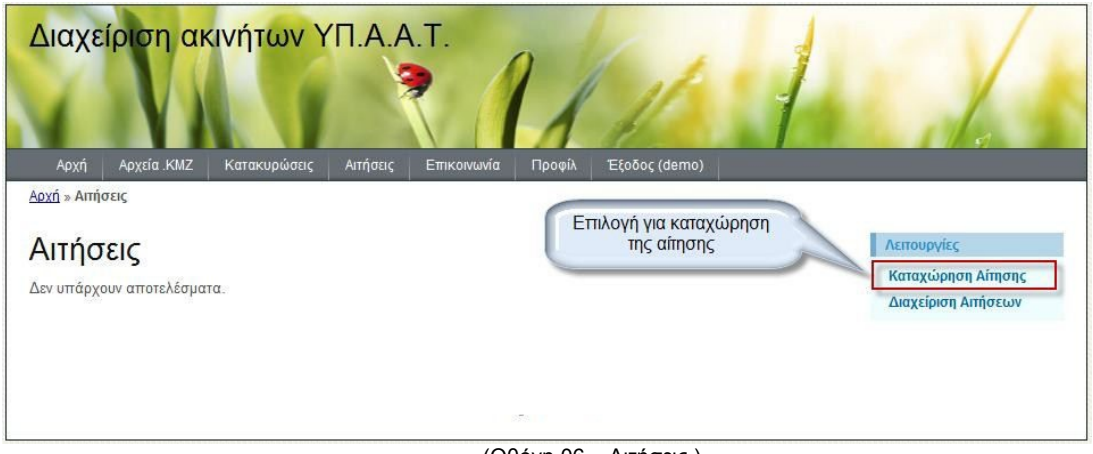

(Οθόνη 06 – Αιτήσεις )

Ο ενδιαφερόμενος μπορεί να προχωρήσει σε καταχώρηση της αίτησης του επιλέγοντας την αντίστοιχη επιλογή από το μενού που εντοπίζεται στο δεξί μέρος της οθόνης . Οδηγίες για την συμπλήρωση της αίτησης δίνονται στο κεφάλαιο 5.1

Αν ο χρήστης έχει ήδη καταχωρήσει αίτηση (ή αιτήσεις) κατά την προηγούμενη είσοδο του στο σύστημα , τότε η οθόνη θα είναι της παρακάτω μορφής (βλ. οθ. 06α)

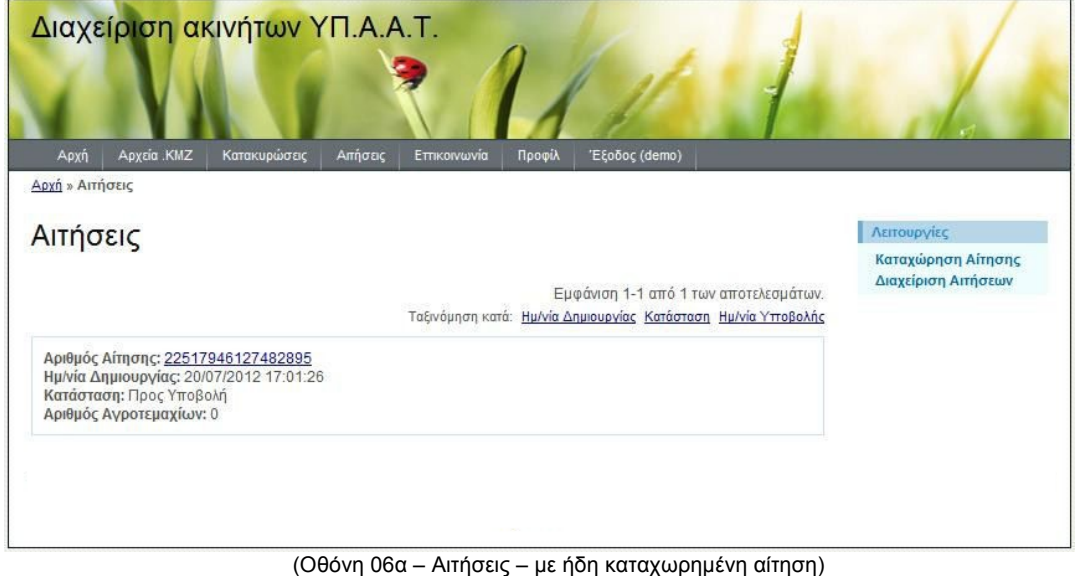

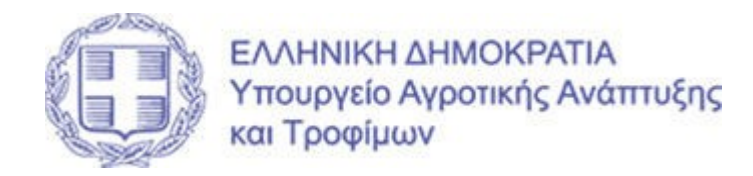

#### 5.1. Καταχώρηση Αίτησης

Στην οθόνη «Καταχώρηση Αίτησης» (βλ. οθ.07 ) ο χρήστης καλείται να εισάγει όλα τα απαραίτητα υποχρεωτικά πεδία για την συμπλήρωση της αίτησης του τα οποία και είναι:

- Συμπλήρωση βασικών στοιχείων αίτησης (προσωπικά στοιχεία , δεσμεύσεις)
- Επιλογή αγροτεμαχίων (βλ. οθ. 07α)

Πιο αναλυτικά η συμπλήρωση των βασικών στοιχείων περιλαμβάνει :

Προσωπικά στοιχεία

Είναι απαραίτητη η συμπλήρωση των στοιχείων : ΑΦΜ , Τύπος προσώπου , Επίθετο , Όνομα , Πατρώνυμο , Ημ/νία Γέννησης (της μορφής π.χ. 01/01/1980)

Δεσμεύσεις

Είναι απαραίτητη η συμπλήρωση της δέσμευσης εκ μέρους του ενδιαφερόμενου για την καλλιέργεια τροφίμων ή ζωοτροφών

- Κατηγορία Αγρότη Είναι απαραίτητη η συμπλήρωση ενός ή περισσότερων εκ των επιλογών (κατά περίπτωση όπου αυτά ισχύουν ) Π.χ. Αν ένας ενδιαφερόμενος είναι Επαγγελματίας αγρότης και Νέος Ηλικίας έως 35 ετών με πτυχίο Γεωτεχνικής Σχολής τότε θα επιλέξει και τις δύο επιλογές.
- Συνολικά (ιδιοκτήτη ή μισθωμένη) εκμεταλλευομένη έκταση Είναι απαραίτητη η συμπλήρωση μία εκ των επιλογών ανάλογα με το σύνολο των στρεμμάτων που ο ενδιαφερόμενος εκμεταλλεύεται είτε ως ιδιοκτήτη έκταση είτε ως ενοικιαζόμενη . Σε περίπτωση που ο ενδιαφερόμενος δεν εκμεταλλεύεται καμία έκταση τότε θα πρέπει να επιλέξει την πρώτη κατά σειρά επιλογή «Έως 4 στρέμματα» η οποία και νοείται ως 0-4 στρέμματα.
- Μόνιμος Κάτοικος Είναι απαραίτητη η συμπλήρωση της ένδειξης (ΝΑΙ/ΟΧΙ) για την εντοπιότητα ή μη του ενδιαφερόμενου σε σχέση με τα επιθυμητά αγροτεμάχια.

Σε περίπτωση λανθασμένης συμπλήρωσης κάποιων εκ των παραπάνω πεδίων τότε εμφανίζεται αντίστοιχο ενημερωτικό μήνυμα και ο χρήστης καλείται να διορθώσει το μη αποδεκτό στοιχείο για να προχωρήσει στην επιλογή του αγροτεμαχίου.

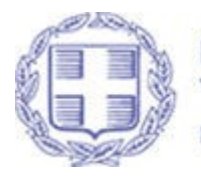

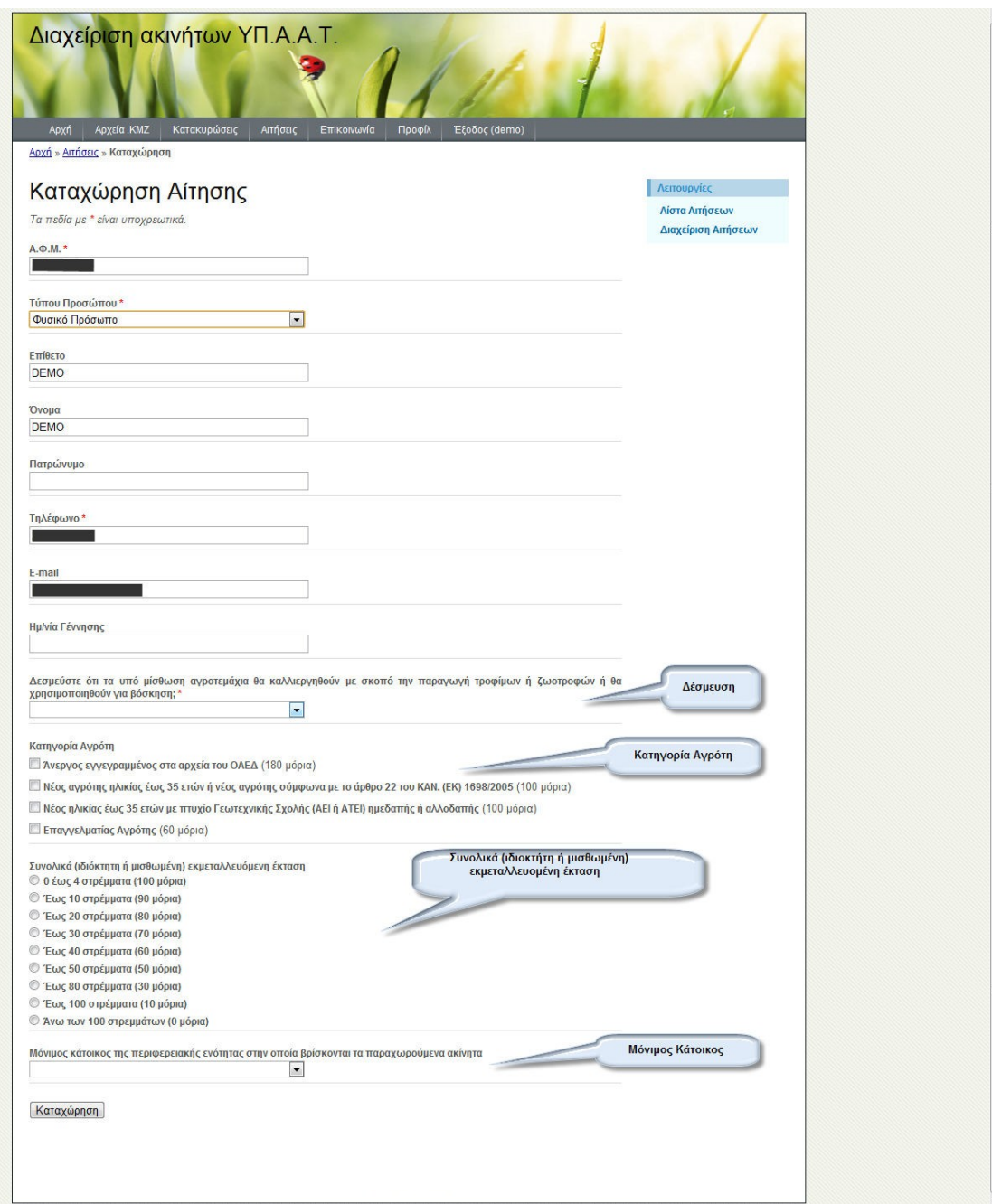

Οθόνη 07– Καταχώρηση αιτήσεων – Βασικά Στοιχεία )

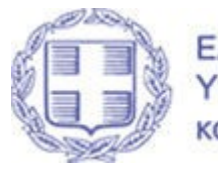

Μετά την καταχώρηση των βασικών στοιχείων το σύστημα ενημερώνει τον χρήστη για την επιτυχή συμπλήρωση των βασικών στοιχείων και τον προτρέπει να εισάγει το επιθυμητό προς ενοικίαση αγροτεμάχιο (βλ. οθ. 07α)

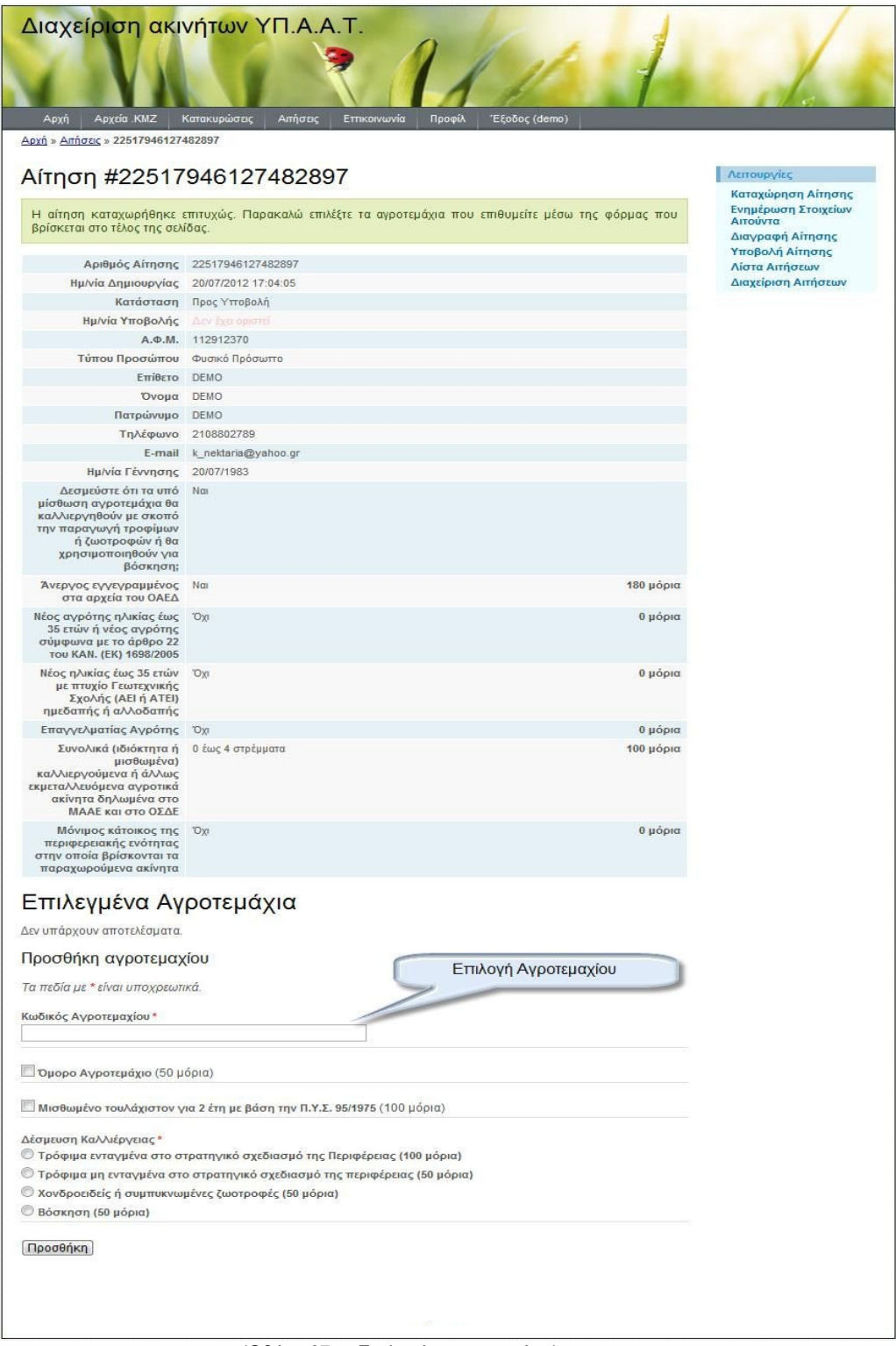

(Οθόνη 07α– Επιλογή αγροτεμαχίων)

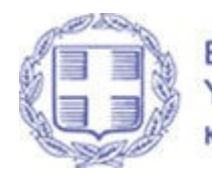

Στο επισημασμένο πεδίο ο χρήστη μπορεί να:

- Πληκτρολογήσει κατευθείαν τον κωδικό του αγροτεμαχίου που τον ενδιαφέρει (ο κωδικός εμφανίζεται στα αρχεία .kmz )
- Να επιλέξει τον κωδικό του αγροτεμαχίου μέσα από την λίστα αγροτεμαχίων που ενεργοποιείται μετά την πληκτρολόγηση του πρώτου χαρακτήρα στο πεδίο (βλ. οθ. 07β)

## Προσθήκη αγροτεμαχίου

Τα πεδία με \* είναι υποχρεωτικά.

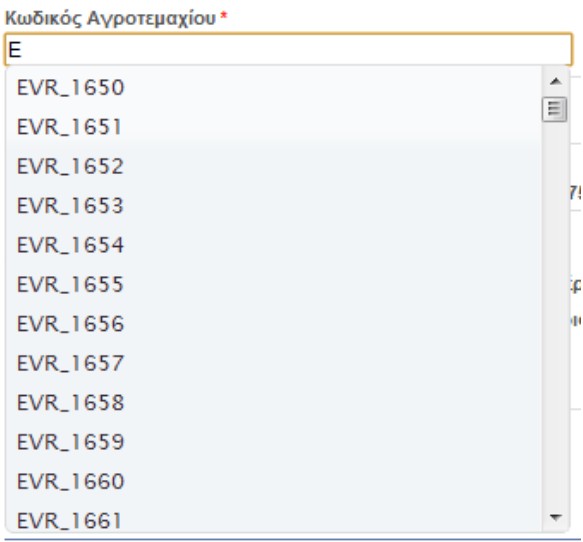

(Οθόνη 07β– Επιλογή αγροτεμαχίων μέσω της λίστας)

Κατόπιν (βλ. οθ. 07γ) ο χρήστης πρέπει να επιλέξει υποχρεωτικά μία εκ των τεσσάρων δεσμεύσεων καλλιέργειας του αγροτεμαχίου (Τρόφιμα ενταγμένα στο στρατηγικό σχεδιασμό, Τρόφιμα μη ενταγμένα στο στρατηγικό σχεδιασμό , Χονδροειδείς ή συμπυκνωμένες ζωοτροφές , Βόσκηση) που προτίθεται να καλλιεργήσει.

# Προσθήκη ανροτεμαχίου

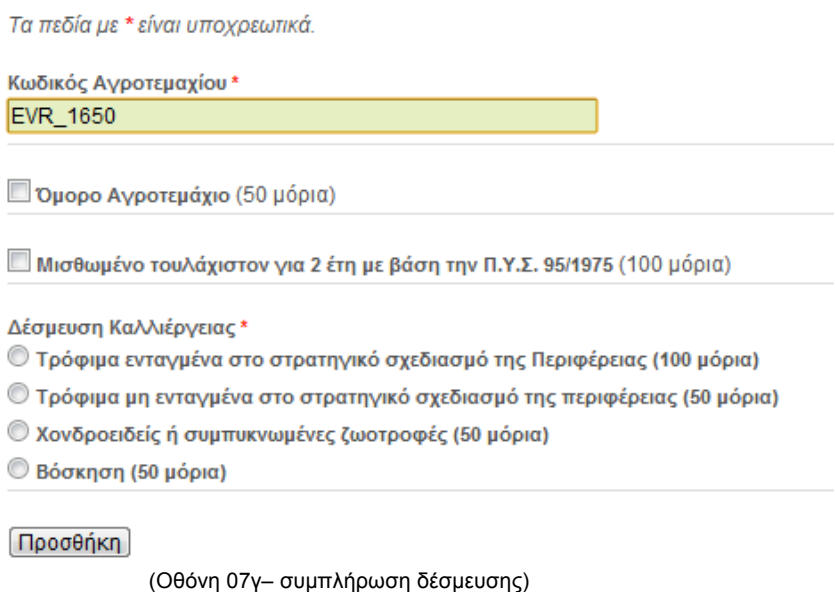

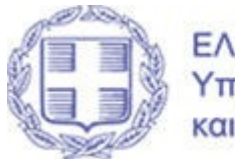

Οι επιλογές :

- Όμορο Αγροτεμάχιο και
	- Μισθωμένο τουλάχιστον για 2 έτη με βάση την Π.Υ.Σ. 95/1975

Είναι προαιρετικές και συμπληρώνονται κατά περίπτωση μόνο αν ισχύουν τα παρακάτω:

- Όμορο αγροτεμάχιο Συμπληρώνεται αν το επιθυμητό προς ενοικίαση αγροτεμάχιο (π.χ. EVR\_1650) εφάπτεται με αγροτεμάχιο που ο ενδιαφερόμενος έχει ήδη στην κατοχή του
- Μισθωμένο τουλάχιστον για 2 έτη με βάση την Π.Υ.Σ. 95/1975

Συμπληρώνεται αν το επιθυμητό προς ενοικίαση αγροτεμάχιο (π.χ. EVR\_1650) είναι ήδη μισθωμένο στον ενδιαφερόμενο βάσει προηγούμενης απόφασης από το Περιφερειακό Υπηρεσιακό Συμβούλιο.

Τέλος για την ολοκλήρωση της διαδικασίας ο χρήστης θα πρέπει να πατήσει το κουμπί Προσθήκης το οποίο θα έχει σαν αποτέλεσμα την εμφάνιση του επιλεγμένου αγροτεμαχίου στην παρακάτω μορφή (βλ. οθ. 07δ).

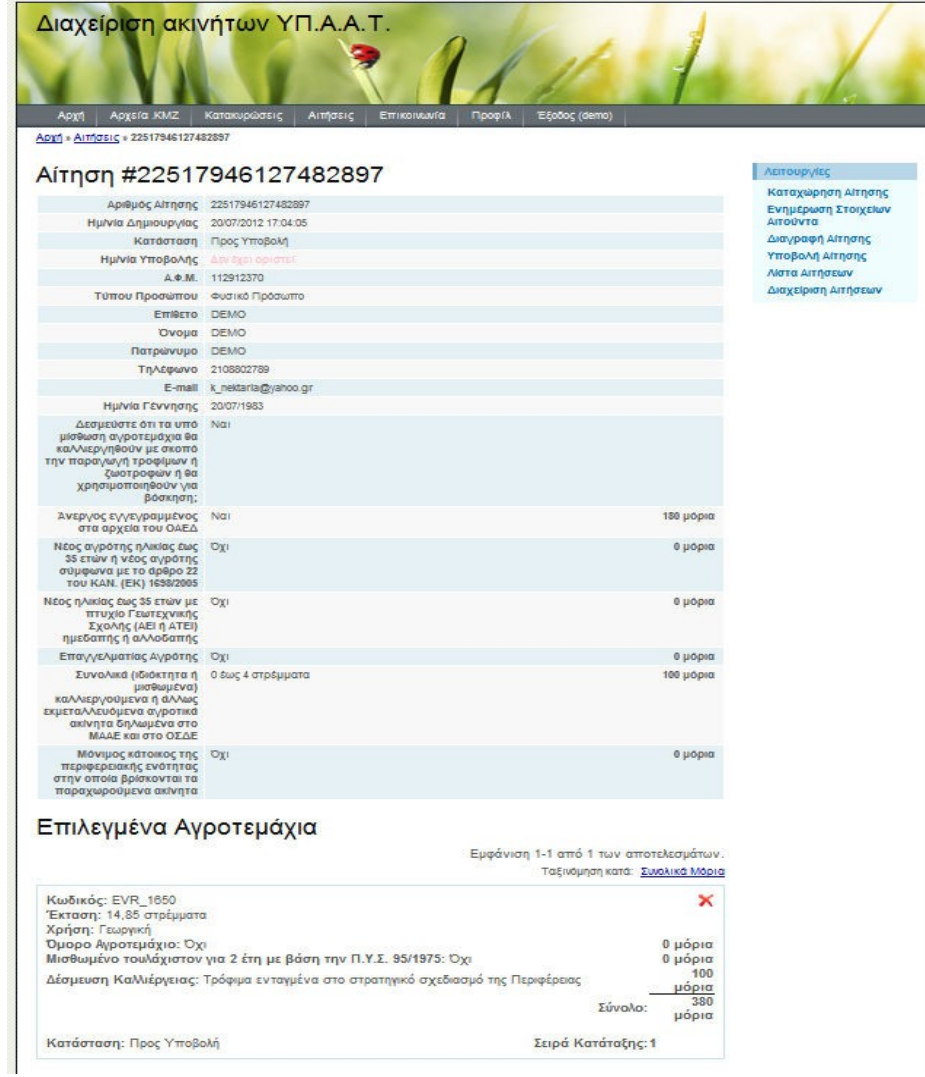

(Οθόνη 07δ– Επιλεγμένα Αγροτεμάχια)

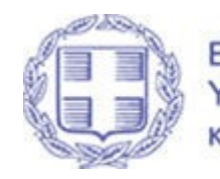

Σε περίπτωση λάθους κατά την επιλογή του αγροτεμαχίου , δίνεται η δυνατότητα αφαίρεσης των επιλεγμένων

αγροτεμαχίων πατώντας στο με την προϋπόθεση η αίτηση να είναι σε κατάσταση «ΠΡΟΣ ΥΠΟΒΟΛΗ» (οδηγίες για την υποβολή της αίτησης δίνονται στο κεφάλαιο 5.2)

ΣΗΜΕΙΩΣΗ :Αν ο χρήστης επιθυμεί να δηλώσει παραπάνω του ενός αγροτεμαχίου θα πρέπει να επαναλάβει τα βήματα που προαναφέρθηκαν από την επιλογή του κωδικού του αγροτεμαχίου μέχρι την ΠΡΟΣΘΗΚΗ..

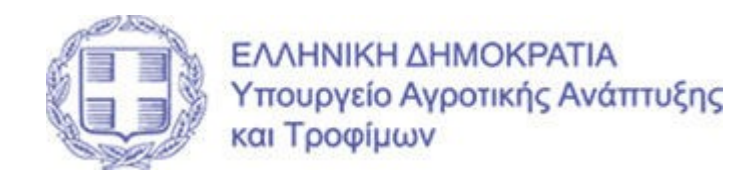

# 5.1.1. Επιπλέον Λειτουργίες

Κατά την καταχώρηση της αίτησης εμφανίζονται στο δεξί μέρος της οθόνες οι εξής επιπλέον λειτουργίες :

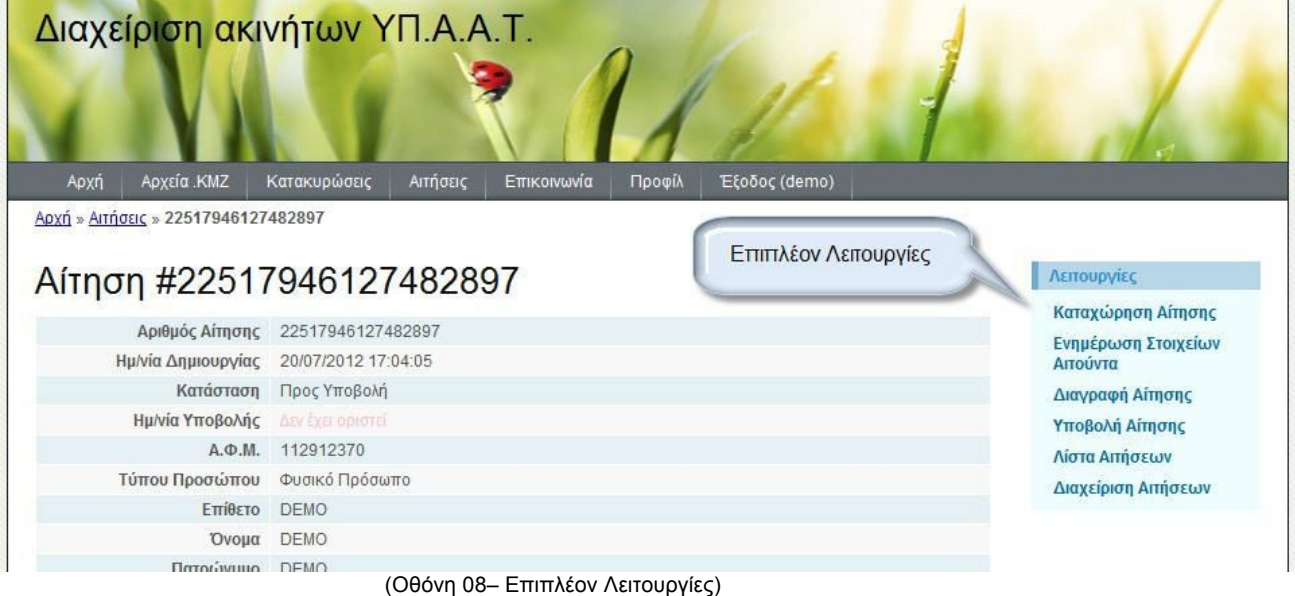

- Καταχώρηση Αίτησης Αυτόματα το σύστημα μεταφέρει τον χρήστη στην αντίστοιχη οθόνη για καταχώρηση νέας αίτησης
- Ενημέρωση Στοιχείων Αιτούντα Αυτόματα το σύστημα μεταφέρει τον χρήστη στα βασικά στοιχεία της αίτησης προς διόρθωση των στοιχείων του
- Διαγραφή Αίτησης Υποβολή Αίτησης Διαγράφει την αίτηση
- Υποβολή Αίτησης Βλέπε κεφάλαιο 5.2

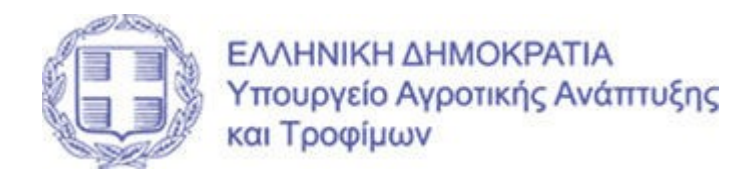

- Λίστα Αιτήσεων
	- Μεταφέρει τον χρήστη στην οθόνη όπου μπορεί να δει το σύνολο των αιτήσεων του

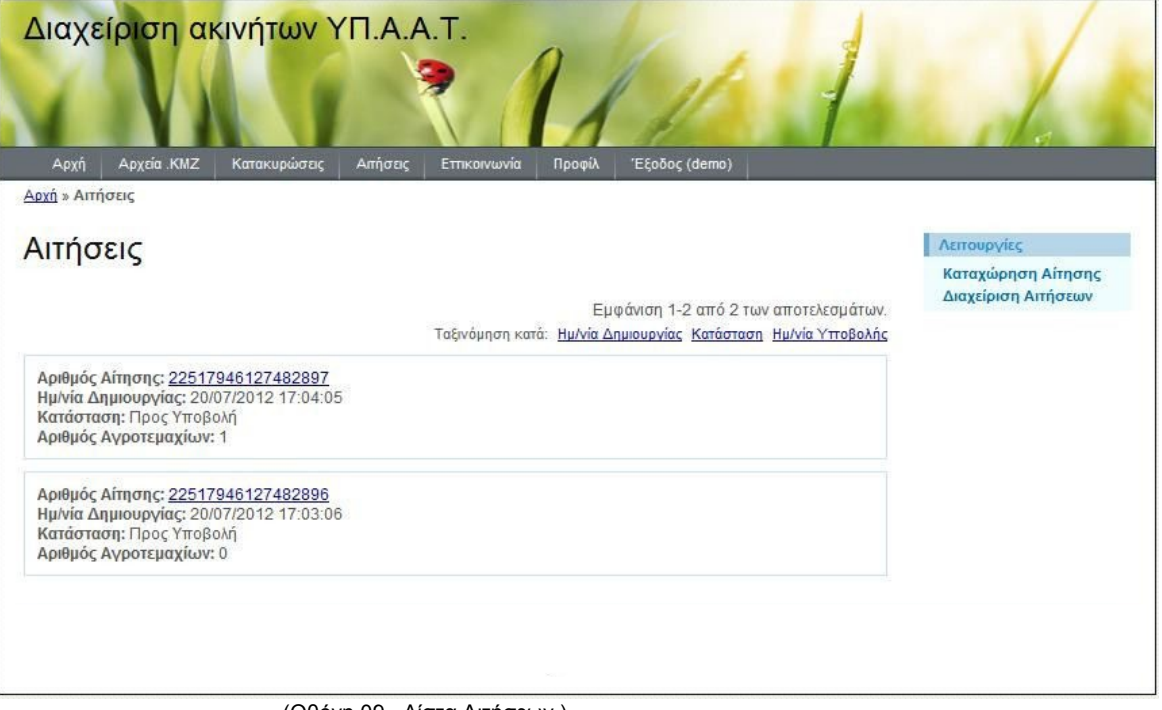

(Οθόνη 09– Λίστα Αιτήσεων )

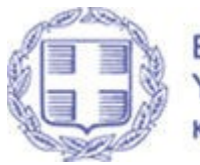

Διαχείριση Αιτήσεων

Μεταφέρει τον χρήστη σε οθόνη που περιέχει την συνοπτική εικόνα των αιτήσεων από όπου μπορεί **Contract**  $\mathbb{R}^n$ **CONT** 

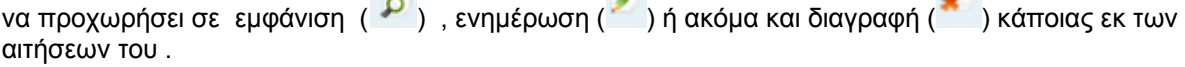

Επίσης μπορεί να προχωρήσει σε αναζήτηση συγκεκριμένης αίτησης , είτε με κριτήρια προσωπικών στοιχείων , είτε με στοιχεία της αίτησης π.χ. την περιφερειακή ενότητα , την ημερομηνία δημιουργίας ή την κατάσταση της αίτησης.

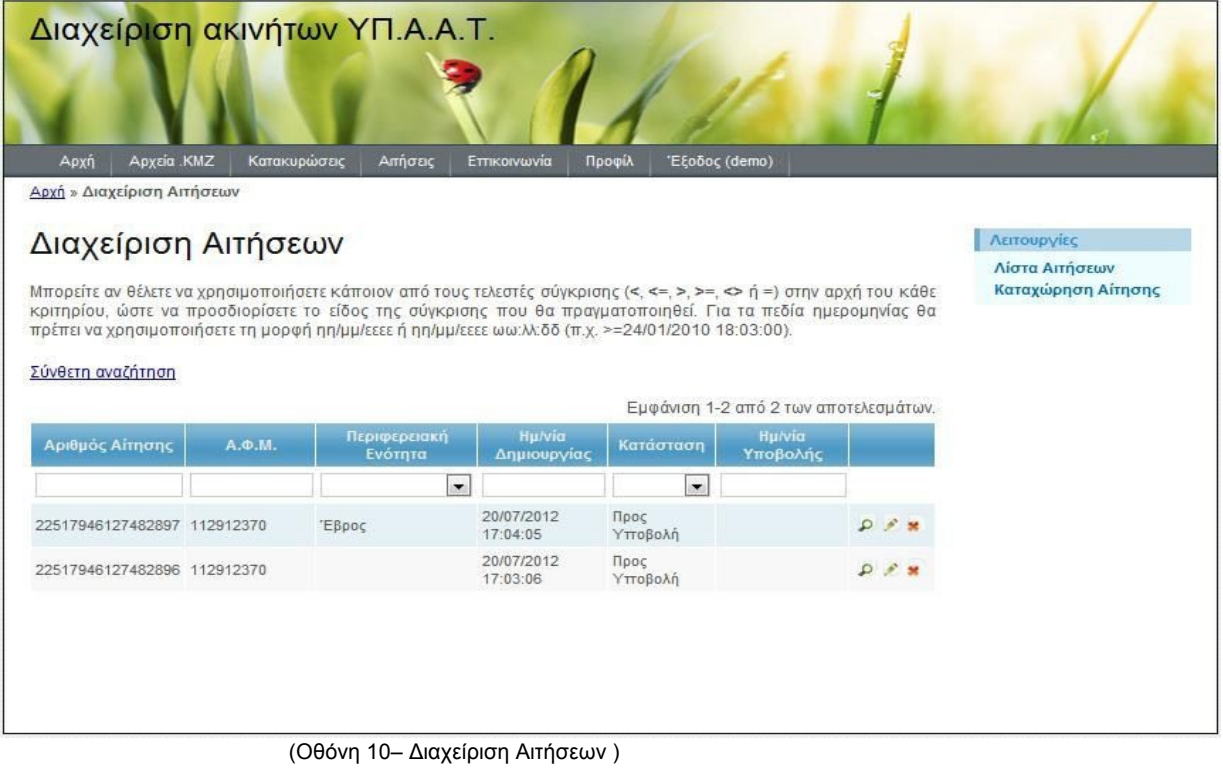

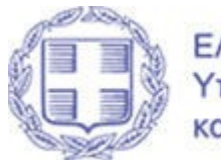

## 5.2. Υποβολή Αίτησης

Η υποβολή της αίτησης μπορεί να πραγματοποιηθεί μετά την ολοκλήρωση της συμπλήρωσης της , και εφόσον ο χρήστης είναι σίγουρος για τα στοιχεία που περιλαμβάνει γιατί μετά την υποβολή της αίτησης δεν επιτρέπονται τροποποιήσεις επί των στοιχείων

Η επιλογή ΥΠΟΒΟΛΗ ΑΙΤΗΣΗΣ εμφανίζεται στο δεξί μέρος της οθόνης μόνο όταν ο χρήστης βρίσκεται εντός της αίτησης όπως περιγράφεται στο κεφάλαιο 5.1.1 Επιπλέον Λειτουργίες και εμφανίζεται στην οθόνη 08.

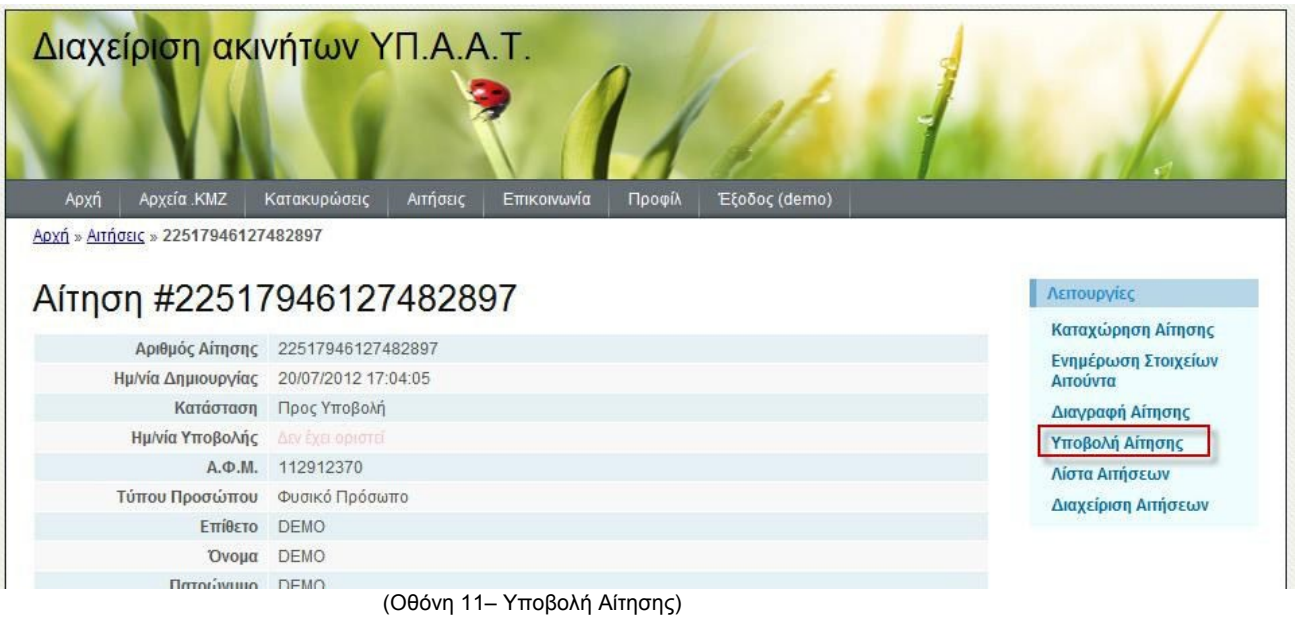

ΣΗΜΕΙΩΣΗ: Η ενέργεια της ΥΠΟΒΟΛΗΣ της αίτησης είναι υποχρεωτική για την μετέπειτα αξιολόγηση της . Αιτήσεις που θα παραμείνουν σε κατάσταση «ΠΡΟΣ ΥΠΟΒΟΛΗ» δεν θεωρούνται αποδεκτές για την αξιολόγηση τους για τα αγροτεμάχια τα οποία περιλαμβάνουν .

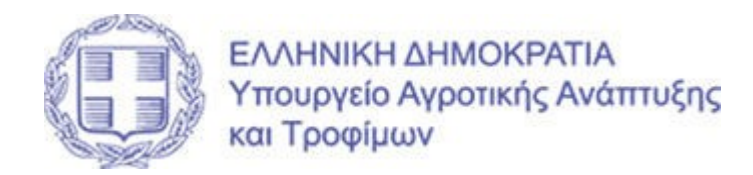

#### 6. Επικοινωνία

Μέσω της επιλογής αυτής μπορείτε να βρείτε τους τρόπους επικοινωνίας για τυχόν απορίες ή ερωτήσεις επί της εφαρμογής .

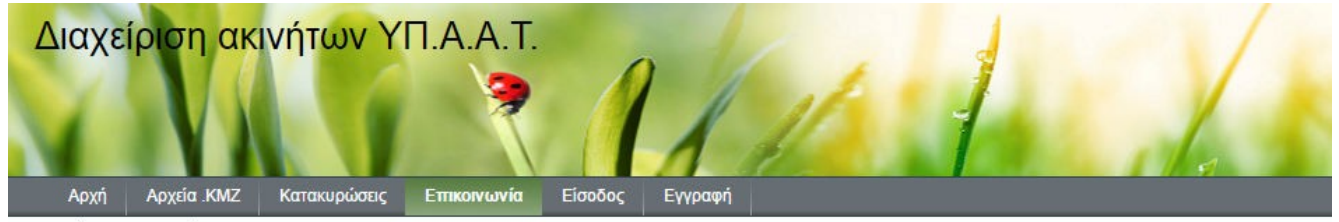

Αρχική » Επικοινωνία

# Επικοινωνήστε μαζί μας

Η Τηλεφωνική Υποστήριξη της Εφαρμογής "Μίσθωσης Αγροτεμαχίων" λειτουργεί από τις 08:00 έως τις 15:00 από Δευτέρα έως Παρασκευή στο παρακάτω τηλέφωνο:

#### ☎ 1540

Για τη διατύπωση ερωτημάτων και παραπόνων ή την αξιολόγηση των παρεχόμενων υπηρεσιών, μπορείτε εναλλακτικά να χρησιμοποιήσετε την <u>Υπηρ<mark>εσία</mark></u><br><mark>Ψηφιακών Αιτημάτων</mark> του Υπ.Α.Α.Τ.

Copyright © 2016 by Ym.A.A.T<br>All Rights Reserved.

(Οθόνη 12– Επικοινωνία )

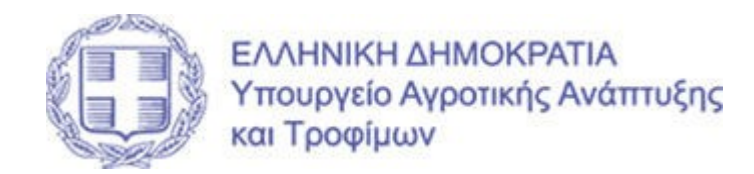

#### 7. Προφίλ

Τέλος ο κάθε χρήστης μπορεί να έχει πρόσβαση στην οθόνη του προφίλ του , μέσω της οποίας μπορεί να προχωρήσει σε αλλαγή των στοιχείων που έδωσε κατά την εγγραφή , είτε για αλλαγή του συνθηματικού πρόσβασης του στην εφαρμογή

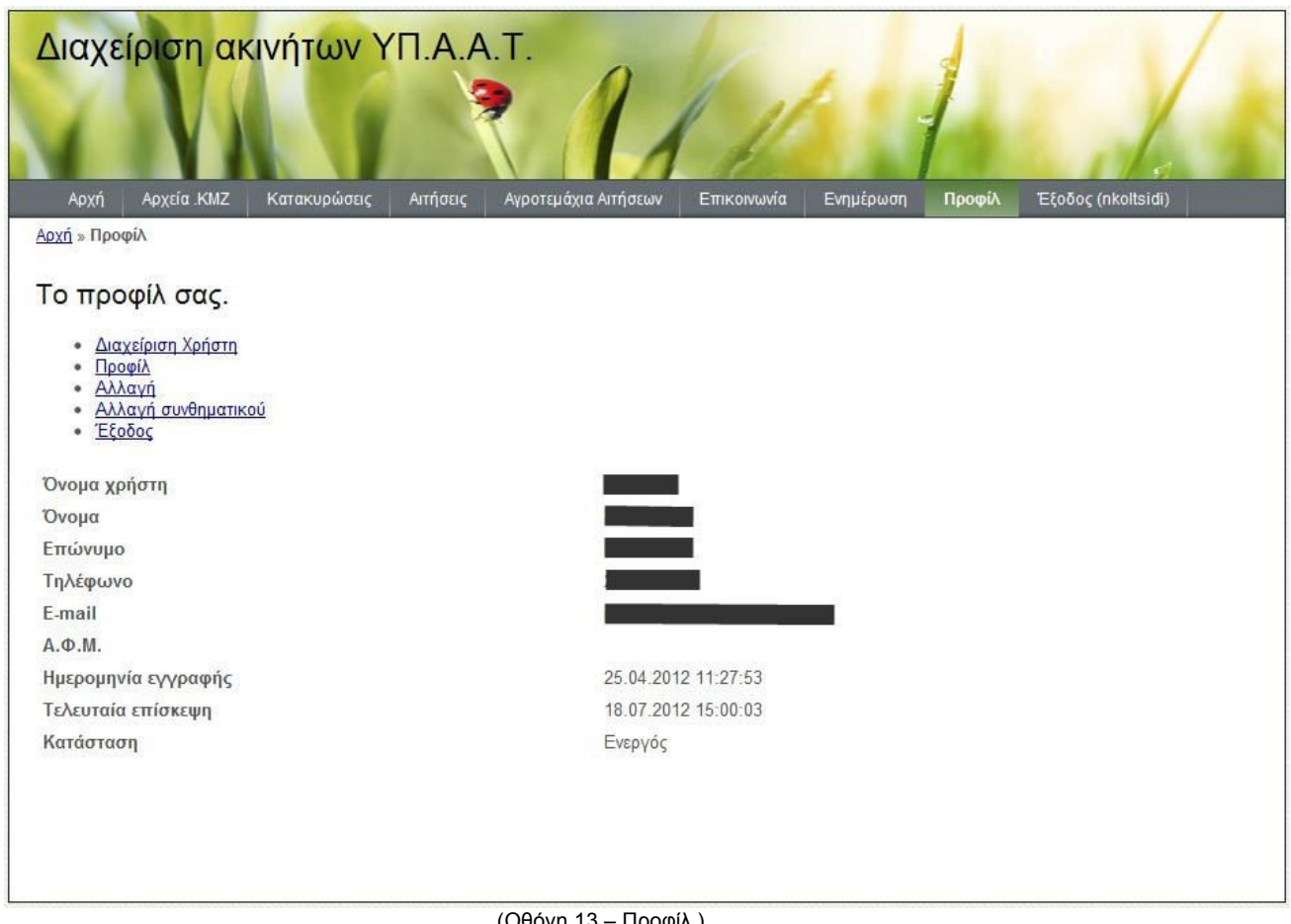

(Οθόνη 13 – Προφίλ )